ID 検索機能を使って友だちを追加する

## **1** 「アプリ一覧画面から LINE を起動します。

「その他」タブにある「友だち追加」をタップします。友だち追加」をタップする

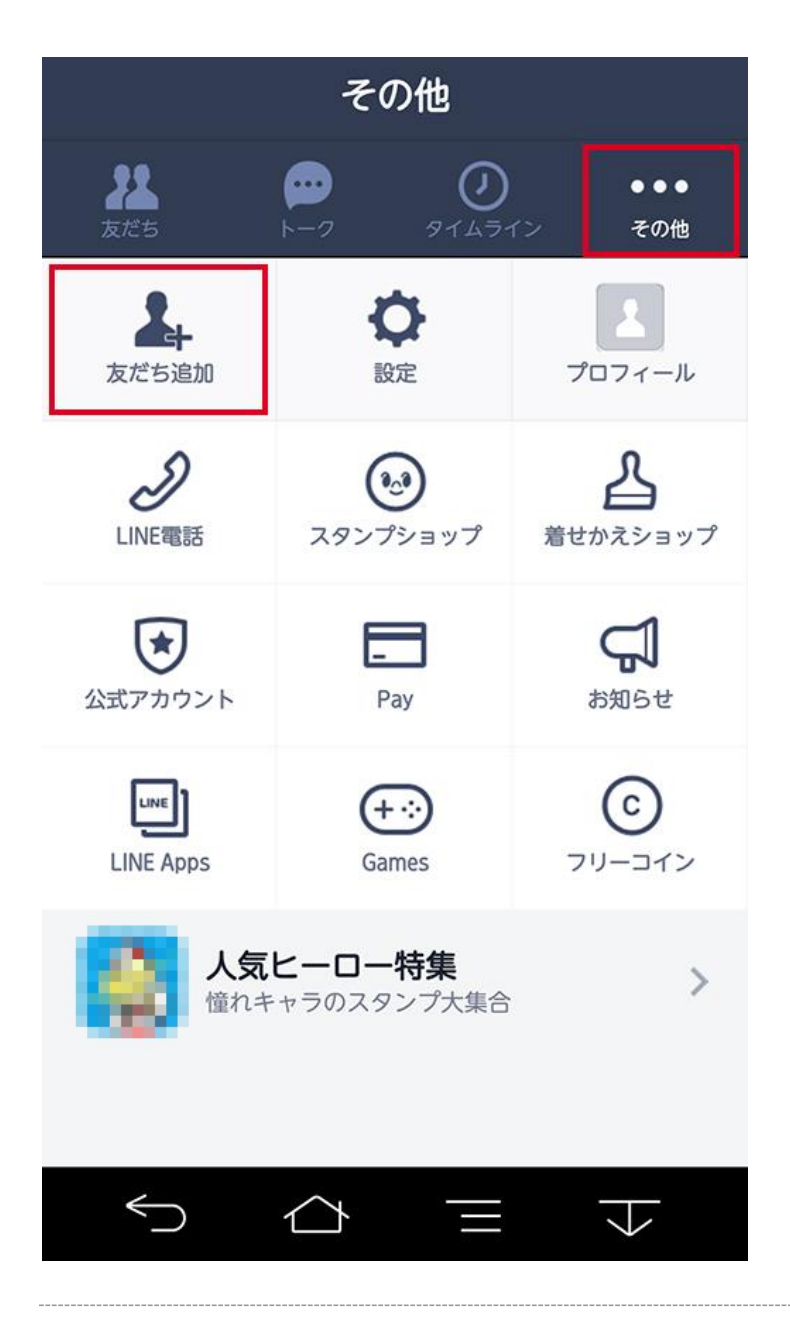

**2** 「友だち追加」画面が表示されるので、「ID 検索」タブを選択します。

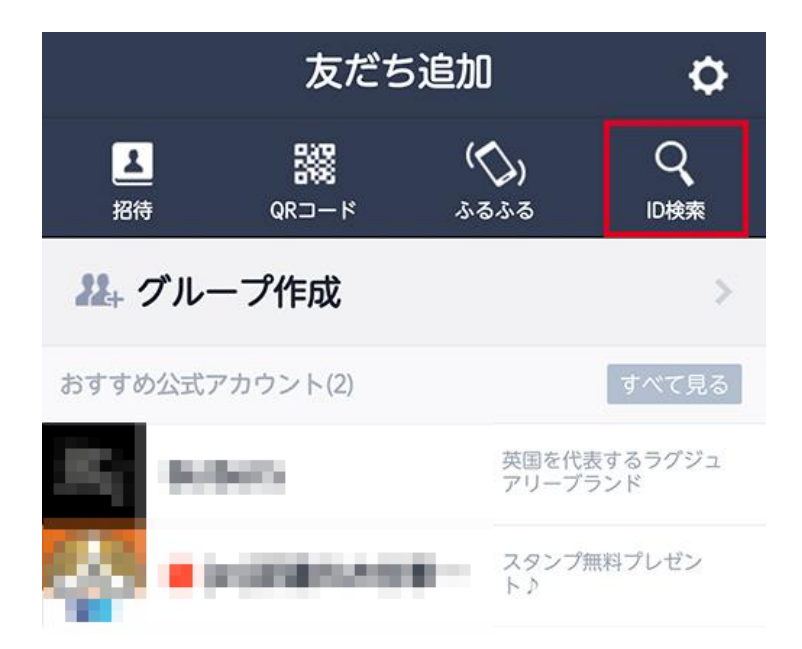

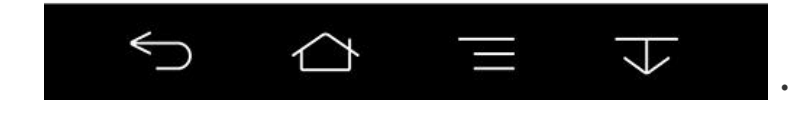

**3** 相手の ID を正確に入力し、入力欄右側の虫眼鏡アイコンをタップします。 プロフィール画像と名前が表示されるので、友達に追加したい相手であるこ とを確認して、「友だちリストに追加」ボタンをタップすると完了です。

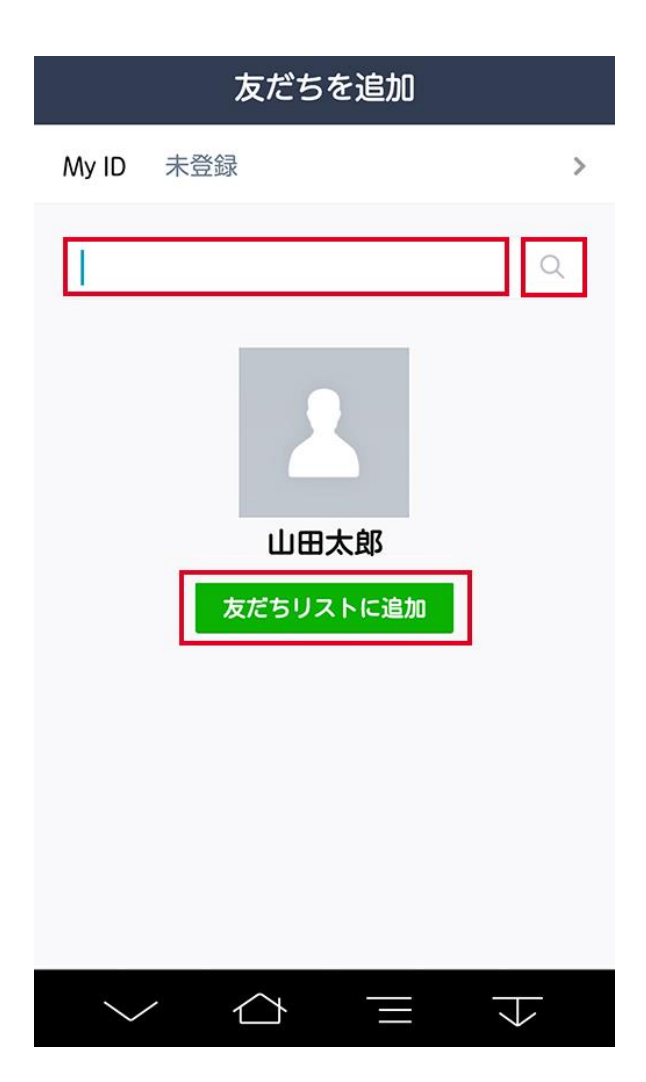